## Aplicador para campo Guía de referencia rápida

## Software requerido

- Mirus 4.6
- Aplicador para campo Alvo 2.0
- Accesorio de GNSS 2.1

#### Conexión del aplicador Alvo y el accesorio de GNSS 1

Para utilizar el aplicador para campo Alvo, también debe conectar el accesorio de GNSS.

- 1. Abra Mirus.
- 2. Toque sobre Conectar complemento > Dispositivos para conectar el aplicador para campo Alvo.
- 3. Toque sobre **Alvo** y, luego, sobre el ícono de verificación  $\sqrt{ }$ .
- 4. Toque sobre Conectar complemento > Acoplamientos para conectar el accesorio de GNSS.
- 5. Toque sobre GNSS Attachment y, luego, sobre elícono de verificación .

Cuando el complemento y el accesorio están conectados, aparece una marca de verificación verde junto a los íconos en el menú principal de Mirus.

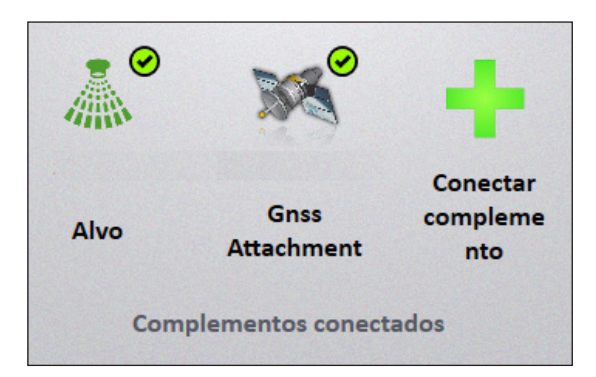

#### Importación de un mapa 2

- 1. Seleccione Mapas > Nuevo > Importar mapa desde el archivo.
- 2. Seleccione y abra el mapa deseado.
- 3. Verifique la profundidad de los intervalos y el ancho de las filas.
- 4. Toque en la flecha siguiente  $\bullet$ .

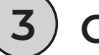

# Configuración del aplicador

- 1. En la pantalla Administrar mapas, seleccione el mapa del campo al que le gustaría aplicar el producto.
- 2. Toque sobre **Configuración del aplicador** . **El configuración del aplicador**
- 3. Verifique los identificadores de tratamiento y, luego, toque sobre el ícono de verificación .
- 4. Verifique la asignación del producto y el brazo, y toque sobre el ícono de verificación  $\bullet$
- 5. Toque sobre el ícono de verificación o para guardar.

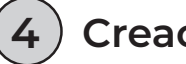

## Creación de la línea AB

Para crear la línea AB, establezca las dimensiones del trazado y, luego, capture el punto A y el punto B.

- 1. En la pantalla Administrar mapas, seleccione el mapa importado.
- 2. Toque sobre **Línea AB**  $\frac{1}{2}$   $\frac{1}{2}$   $\frac{1}{2}$  Línea AB
- 3. Seleccione Nueva línea AB.
- 4. Establezca la longitud de la pista, la longitud del trazado, el ancho de la fila y la cantidad de filas por trazado.

## *Captura del punto A*

- 1. Coloque el aplicador donde comenzará la aplicación.
- 2. Toque sobre **Punto de captura A &** Punto de captura 'A'.
- 3. Toque sobre la flecha siguiente  $\bullet$  para continuar.

## *Captura del punto B*

Establezca un rumbo ingresándolo (si lo conoce) o moviendo varios trazados a través del campo para capturar el punto B.

### Opción 1:

- 1. Si tiene un recorrido conocido, toque sobre el ícono del  $l$ ápiz $| \bullet |$
- 2. Ingrese los detalles del recorrido.
- 3. Toque sobre la flecha siguiente para continuar.

### Opción 2:

- 1. Después de capturar el punto A, trace un mínimo de dos intervalos por el campo.
- 2. Deténgase y, luego, toque sobre **Punto de captura B** .
- 3. Toque sobre la flecha siguiente  $\bullet$  para continuar.

Después de capturar los puntos A y B, aparece el mapa del Asistente de línea AB.

Mientras esté en el mapa del Asistente de línea AB:

- 1. Retire el aplicador del campo.
- 2. Toque sobre el ícono de verificación  $\vee$  para volver a la pantalla Administrar mapas.
- 5

# Procedimiento de aplicación

- 1. En la pantalla Administrar mapas, toque sobre **Aplicación en** el campo **...** Aplicación en el campo
- 2. Seleccione su ubicación de inicio, la dirección y el tipo de navegación. Toque sobre la flecha siguiente .
- 3. En la pantalla Datasources, toque la flecha siguiente ...
- 4. Seleccione Automático en el menú de configuración del aplicador.
- 5. Ingrese una velocidad de conducción deseada.

Aparecerá la pantalla de la aplicación.

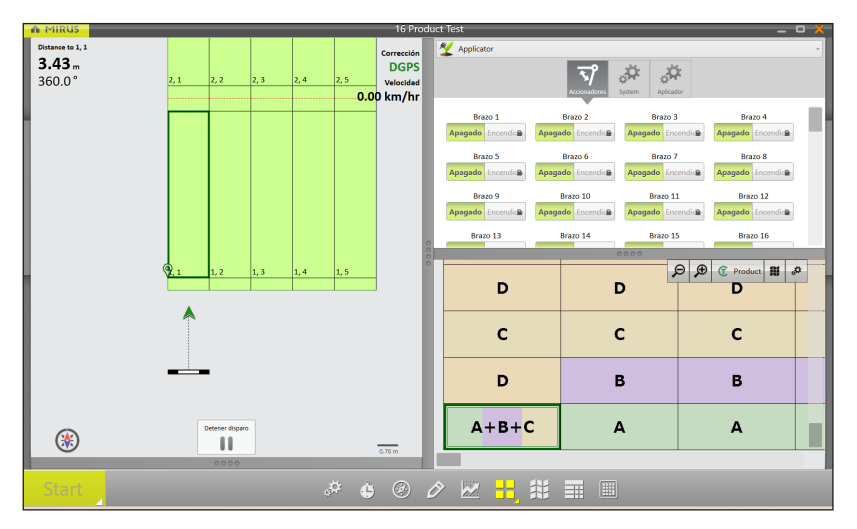

- 6. En la pantalla de la aplicación, toque sobre Start (Comenzar). El sistema iniciará la aplicación inmediatamente cuando toque sobre Start (Comenzar).
- 7. Comience a moverse dentro y a través de los trazados a la velocidad deseada. Mirus activará el aplicador automáticamente.

#### Conflictos de asignación del tratamiento 6

Cada módulo del accionador Alvo puede aplicar uno o dos productos simultáneamente. Aparecerá en pantalla una advertencia de conflicto de tratamiento si tiene tres o más productos asignados a un solo módulo del accionador.

Para resolver el conflicto desde la pantalla Asignación del tratamiento:

1. Busque conflictos de productos, que estarán marcados con signos de exclamación rojos. Luego, cierre la pantalla Asignación del tratamiento.

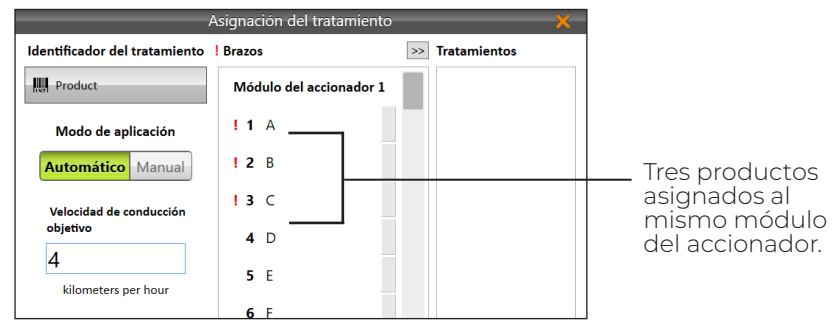

- 2. Seleccione el mapa asociado al tratamiento. Toque sobre Ver.
- 3. En Atributo, toque sobre **Producto**.
- 4. Escanee el mapa en busca de tres o más productos asignados al mismo módulo del accionador. Luego, toque sobre el ícono de verificación v

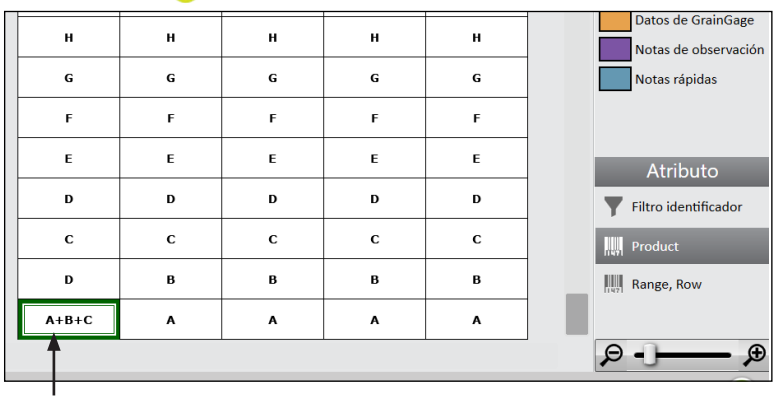

Tres productos asignados al mismo módulo del accionador.

5. Toque sobre **Configuración del aplicador**  $\mathbb{R}^n$  Configuración del aplicador

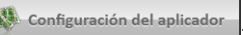

- 6. En Identificador de tratamiento, toque sobre Producto y, luego, sobre el ícono de verificación ...
- 7. Localice los grupos de conflictos, que estarán marcados con signos de exclamación rojos. Cada módulo del accionador puede

aplicar hasta dos productos simultáneamente.

8. Toque sobre un producto (de un grupo de conflictos) y, luego, toque sobre la flecha <sub>></sub> para moverlo a la columna Tratamientos.

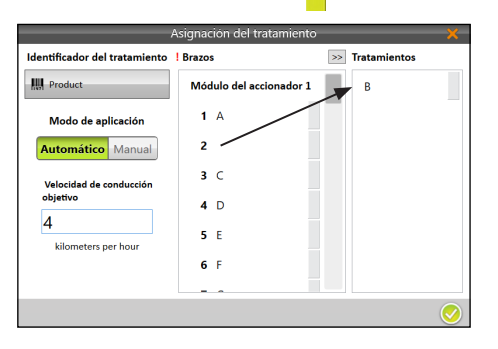

9. Toque sobre un producto en la columna Tratamientos y, luego, toque sobre un espacio vacío en un módulo diferente en la columna Brazos.

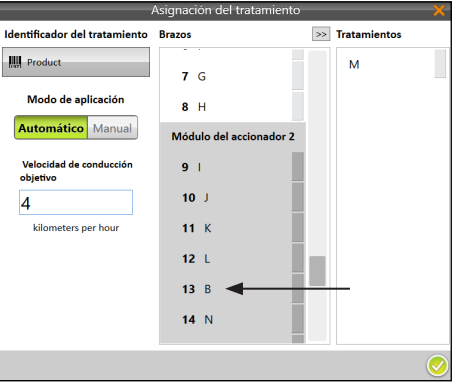

10. Después de resolver los conflictos del producto, toque sobre el ícono de verificación  $\bigtriangledown$ .

Vea una demostración sobre cómo resolver conflictos en nuestro canal de YouTube.

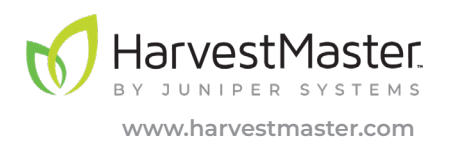